http://shop.capub.co.jp/hanbai/books/36/36311.htm>

**電子回路シミュレータLTspice入門編**

## 第**4**章 **LTspiceを使ってみる② 回路を作成する**

本章では,CRフィルタを題材として,LTspiceで回路図を作成し,その回路に基づき CRフィルタの周波数特性,入力信号の周波数と出力の関係をシミュレーションします.

ツール・バーから抵抗とコンデンサのシンボルを取り出して,回路図のウィンドウに配 置します.次に信号発生用のデバイスを準備し,配線でデバイスを接続し,各デバイスの 値を設定し,シミュレーションの条件を決めます.その後シミュレーションを実行し,結 果を表示します.**図4-1**に,これから行う回路図作成とシミュレーション画面を示します.

では,具体的な操作をステップごとに,できるだけ詳しく説明します.

## **4-1―CR回路の回路図を回路図作成画面で作成する**

## **(1)回路図エディタの起動**

LTspiceIVを起動し,ツール・バーの左端のNew Schematic(新規回路図)を選択して, 回路図エディタを起動します. 回路図エディタが起動すると,メニュー・バーには、Edit, Simulateなどの四つ項目が増え,ツール・バーの回路図作成のために必要なアイコンがす べて利用できるようになります.

**(2)抵抗の呼び出し**

ツール・バーの抵抗アイコンをクリックすると,マウス・ポインタが抵抗のシンボルに 変化します.抵抗をウィンドウの中心に持ってきたのが,**図4-2**に示す回路図エディタの ウィンドウです.

抵抗のシンボルはこの状態ではグレーになり,部品番号欄は空白になっています.デバ イスが選択され,グレー表示の状態では,ツール・バーの回転,反転のアイコンが薄いグ

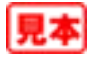

レー表示から選択可能な鮮明な表示になっています.

またステータス・バーには,Type Ctrl+R to rotate or Ctrl+E to mirrorとショート カット・キーで回転,反転するガイダンスが表示されます.

◆ツール・バーの回転アイコンを利用

抵抗を水平に配置したいので回転させます.そのままの状態で,ツール・バーの回転の アイコンをマウスでクリックすると,抵抗の回路図は90°回転します.マウスでツール・ バーのアイコンをクリックするためにマウスを動かすと,マウスの動きに合わせて抵抗の **シンボルもツール・バーの場所まで移動してしまいます. ツール・バーで回転アイコンを** 必要な回数クリックして図形を回転させ,希望の向きになったら抵抗を設定する場所に戻

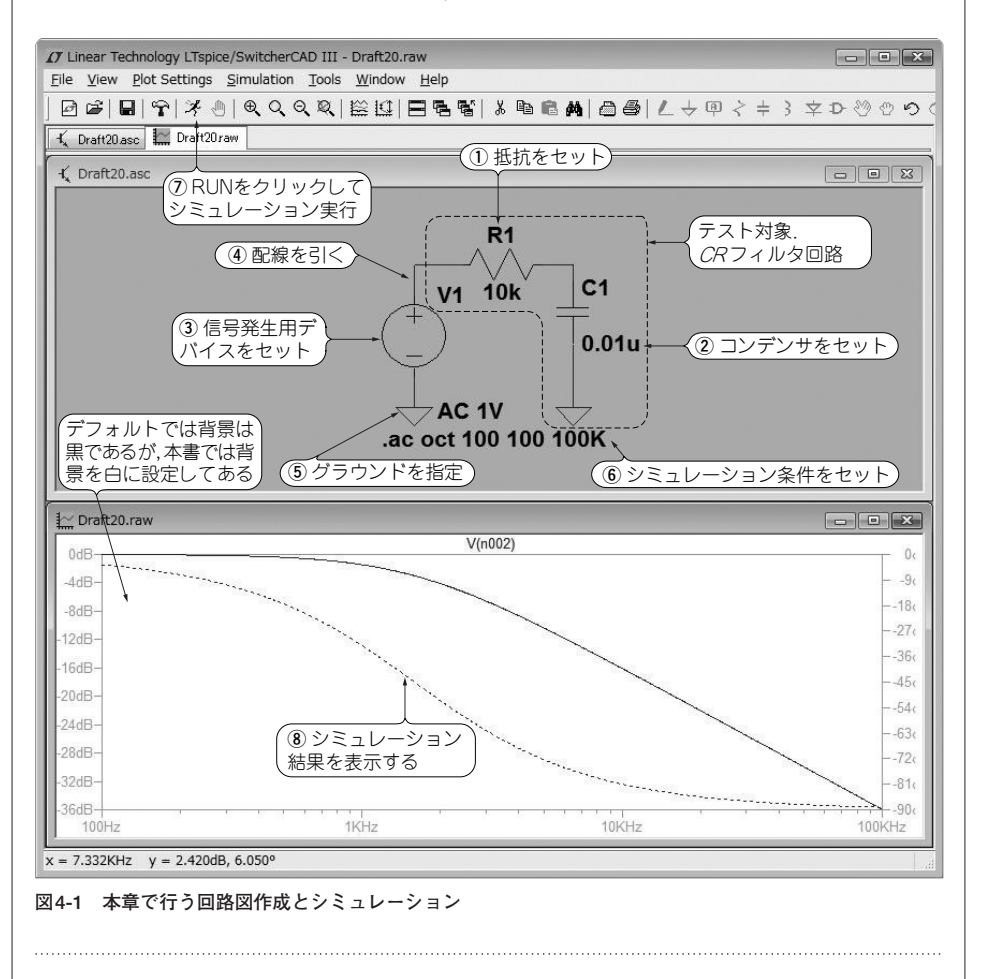

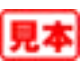